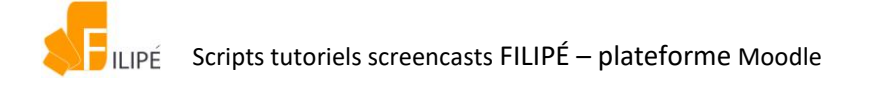

## Scripts tutoriels screencasts FILIPE Moodle

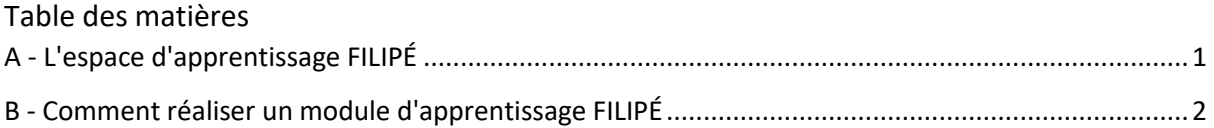

## <span id="page-0-0"></span>A - L'espace d'apprentissage FILIPÉ

Dans cette vidéo, je vous présente l'espace d'apprentissage FILIPÉ :

- comment optimiser votre affichage,
- trouver des informations générales sur le dispositif,
- et comment accéder aux modules de formation.

Bienvenue dans l'espace d'apprentissage FILIPÉ.

Vous pouvez optimiser l'affichage de votre page pour gagner en lisibilité :

- pour réduire le menu à droite, cliquez sur ce bouton,
- pour réduire le menu à gauche, cliquez sur cette icone.

Dans cet espace vous trouverez un descriptif du dispositif :

les modules disponibles, les objectifs d'apprentissage, la durée de réalisation, des informations sur les contenus scientifiques et linguistiques et les modalités d'apprentissage.

Vous trouverez des tutoriels sur la manière de travailler avec les modules de formation FILIPÉ. Et la description des niveaux linguistiques et scientifiques pour chacun des modules.

Vous trouverez des informations sur la documentation pédagogique associée. Cette section s'adresse particulièrement aux enseignants accompagnateurs.

Vous trouverez également des informations sur les établissements producteurs des ressources FILIPÉ et les partenaires.

Enfin, vous pouvez accéder aux différents modules de formation en cliquant sur le menu déroulant en haut à droite. Ou en déroulant cette page web.

Vous pouvez personnaliser l'affichage des modules en vue « Carte » ou en vue « Liste ».

Cliquez sur le titre ou l'image d'un module pour y accéder.

Dans la prochaine vidéo, je vous présenterai le contenu type d'un module de formation FILIPÉ.

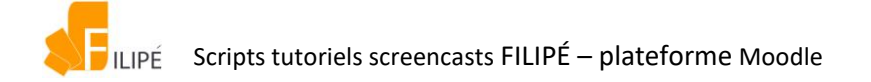

## <span id="page-1-0"></span>B - Comment réaliser un module d'apprentissage FILIPÉ

Dans cette vidéo, je vous présente le contenu type d'un module de formation FILIPÉ.

En page d'accueil d'un module, vous trouverez systématiquement le **menu déroulant** pour accéder aux autres modules.

Pour revenir en page d'accueil du dispositif, utilisez le **fil d'Ariane** en haut de page. Ou cliquez sur le **bouton** « **Retour »**.

Dans un module type, vous trouverez : La présentation du module, c'est-à-dire :

- les objectifs visés,
- les prérequis et le niveau de français,
- les types de ressources et d'activités,
- la durée d'apprentissage
- et des recommandations de travail.

Vous pouvez télécharger des documents d'aide et d'organisation de votre travail :

- le plan général du module.
- la transcription des exposés,
- et parfois, un glossaire associé.

Vous trouverez également des recommandations afin de pouvoir utiliser les lettres accentuées en français.

Un module type de formation comporte **un ou des exposés scientifiques** sous forme de vidéos.

Elles vous serviront à réaliser les activités pédagogiques associées.

Cliquez sur le lien de la vidéo pour la consulter. Un nouvel onglet s'ouvre.

Cliquez sur le bouton « Play » pour lire la vidéo. Utilisez le curseur pour avancer ou reculer la lecture de la vidéo. Vous pouvez écouter autant de fois que nécessaire cette vidéo.

Pour visionner l'ensemble de l'exposé scientifique, cliquez sur le nom d'un chapitre dans le menu à gauche, ou sur la flèche droite de la dispositive.

Au besoin, vous pouvez naviguer librement dans l'exposé scientifique, chapitre par chapitre.

**Gardez cet onglet vidéo ouvert pendant la durée de votre travail**. Vous pourrez ainsi naviguer d'un onglet à l'autre pour réaliser les activités pédagogiques en parallèle.

Revenez sur l'onglet principal du module.

Un module type comporte des séances composées de différentes activités. Vous y trouverez leur titre, la durée de réalisation, le niveau de difficulté, les objectifs visés et les thèmes traités.

Chaque séance d'activités pédagogiques repose sur un extrait vidéo de l'exposé scientifique. Gardez l'onglet de la vidéo et l'onglet des activités ouverts en parallèle.

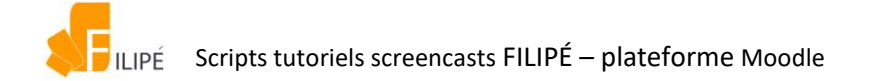

Cliquez sur « Commencer » pour accéder aux activités. Un nouvel onglet s'ouvre. Il s'agit de la page d'accueil de la **séance**.

Cliquez sur « Commencer » pour accéder aux activités.

Cliquez sur la barre de progression ou sur la flèche pour passer à la diapositive suivante.

Cliquez sur le nom d'un chapitre - ou sur la flèche droite - pour accéder à l'ensemble des activités.

Il est conseillé de réaliser les activités dans l'ordre proposé mais vous pouvez naviguer comme vous le souhaitez. Vous pouvez revenir sur une activité déjà réalisée, ou passer une activité qui vous parait trop difficile ou trop facile.

A la fin de la séance, cliquez sur "Résumé et transmission" pour voir vos résultats.

**Attention**, vos scores et résultats ne sont pas mémorisés. Dès que vous fermez l'onglet, vos résultats ne seront plus accessibles.

Si vous souhaitez garder une trace, pensez à prendre des notes ou faire une capture d'écran.

Vous pouvez continuer votre travail en fermant cet onglet ou en retournant sur la page d'accueil du module et passer à la séance suivante.

Un module type FILIPÉ comporte également une **boîte à outils** dans laquelle se trouvent :

- des documents pour organiser votre travail,
- des liens Web vers des ressources diverses comme des dictionnaires,
- des outils pour utiliser les caractères spéciaux en français comme les lettres accentuées,
- et parfois des liens vers des activités complémentaires.

Pour réaliser un module, nous vous recommandons de garder différents onglets ouverts dans votre navigateur :

- la page d'accueil du module,
- la vidéo de l'exposé scientifique,
- et la page de séance d'activités en cours de réalisation.

Vous pourrez ainsi alterner entre les exposés scientifiques vidéos et les séances d'activités pédagogiques associées.

## **Bon travail avec FILIPÉ !**